# **CDP-ICLEI Track**

**操作方法と画面案内 (ダッシュボードとORS)**

**2023年4月**

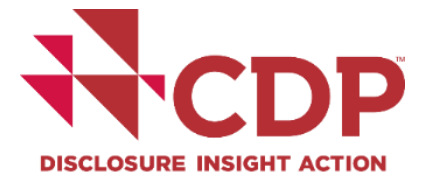

**はじめに**

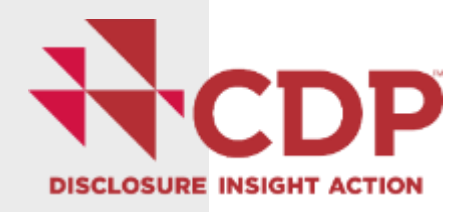

### **重要なお知らせ**

CDPシティへの回答は、オンライン報告システム(Online Reporting System: ORS)にてデータを提出いただきます。

**推奨ブラウザーはGoogle Chromeです。**Microsoft Edge, Apple Safari, Mozilla Firefoxも使用可能です。Internet Explorerについて は、正式なサポートはできません。推奨ブラウザーが使えずサインイ ン及び入力作業に支障が出る場合は、他の入力方法をご案内いたしま すので、メールで [cities.japan@cdp.net](mailto:cities.japan@cdp.net)までご連絡ください。お手数 をおかけしますが、どうぞよろしくお願いいたします。

### **既存のユーザー情報を入力してサインイン**

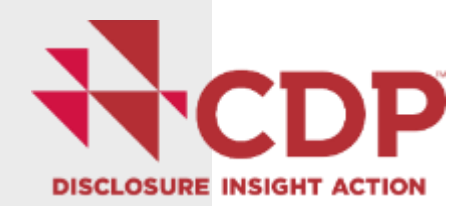

2023年のCDPシティ招待参加 メールを2023年4月6日に送 ガイダンスと質問書 お問合せ 言語 HCDP 付しており、同メールに記載 メンバーになる データとインサイト  $CDPL^+$  $DL^+$ 業務内容 情報開示が必要か理由 されている個別リンクからロ グインが可能です。 サポート·お問い合わせページにアクセスするためには、ご自身のCDPアカウントにサインインしてください。サ インインいただくと、ページ右上のボタンよりCDPサポート·お問い合わせページにアクセスでき、よくあるご質 問を確認したり、ご質問をサポートチームに照会することができます。 CDPの「サインイン」画面か **Companies:** The Online Response System (ORS) is now closed for companies. Public responses from companies are available on the website. Scores are now available to companies on their corporate dashboards. Public scores are also available on the らもログイン可能です。 website [https://www.cdp.net/ja/us](https://www.cdp.net/ja/users/sign_in) Cities, States and Regions: The reporting platform for cities, states and regions is now closed. Public responses from cities, states and regions are available on the website and on our Open Data Portal [ers/sign\\_in](https://www.cdp.net/ja/users/sign_in) サインインしていただくと、CDPデータ が提供する貴重なインサイトを、他の多 example@domain.com

くの企業、投資家、政府、各種組織とと もにご活用いただけます。企業間の比 較、企業エンゲージメントの拡充、アナ リティクスの強化、ポリシーインサイト の獲得にぜひお役立てください。 ホームに戻る

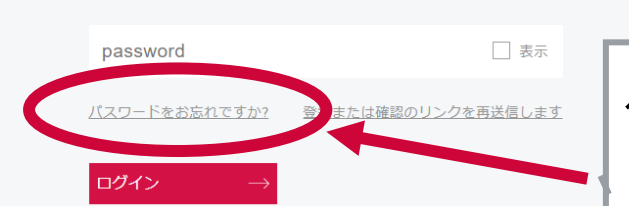

パスワードを忘れた場合は、こち らをクリックすると、登録メール アドレスにパスワード再設定のた めのメールが送信されます。

## **初めてサインインする場合 ① (初回サインインまで英語画面)**

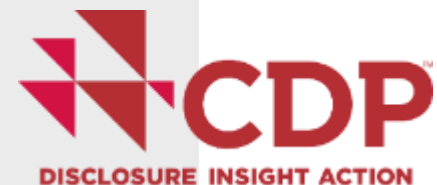

自治体が初めてCDPに参加される場合には、[こちらのリンクか](https://www.cdp.net/ja/cities/registrations/new)らの登録も可能です が、まずはCDPジャパン事務局(cities.japan@cdp.net)までご連絡ください

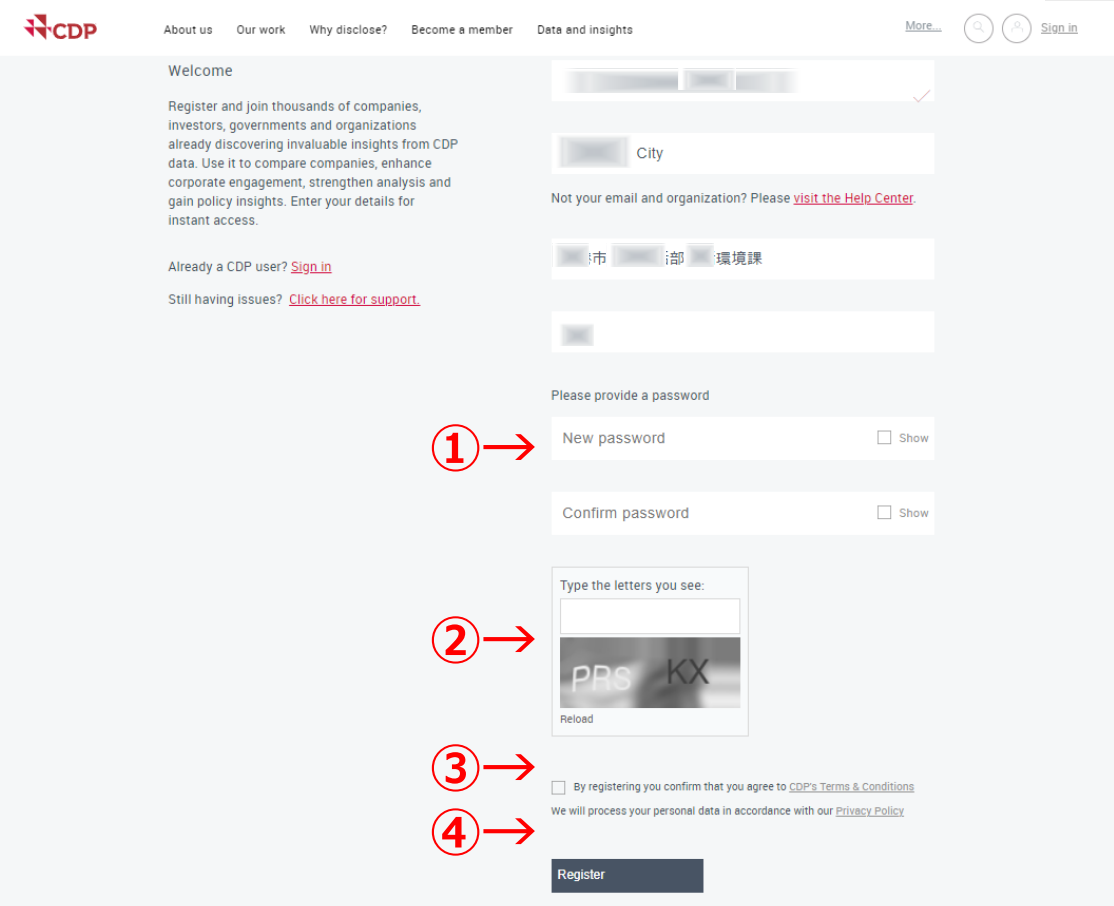

**手順(左画面の番号に対応) ①**New passwordを登録します。 **②**その下に表示される英文字を、確認 のために入力します。 **③**チェックボックスにチェックします。 **④**Registerをクリックすると、登録 メールに登録完了のための確認メール **①→** が送付されます。(次頁②に続く)

※既存参加自治体には招待参加メールを 2023年4月6日に送付しており、同メールに 記載されているリンクを開くと左の画面が 表示され、登録されている自治体名等が自 動表示されます。

## **初めてサインインする場合② (初回サインインまで英語画面)**

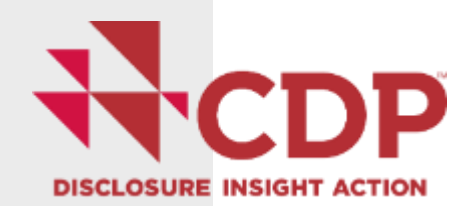

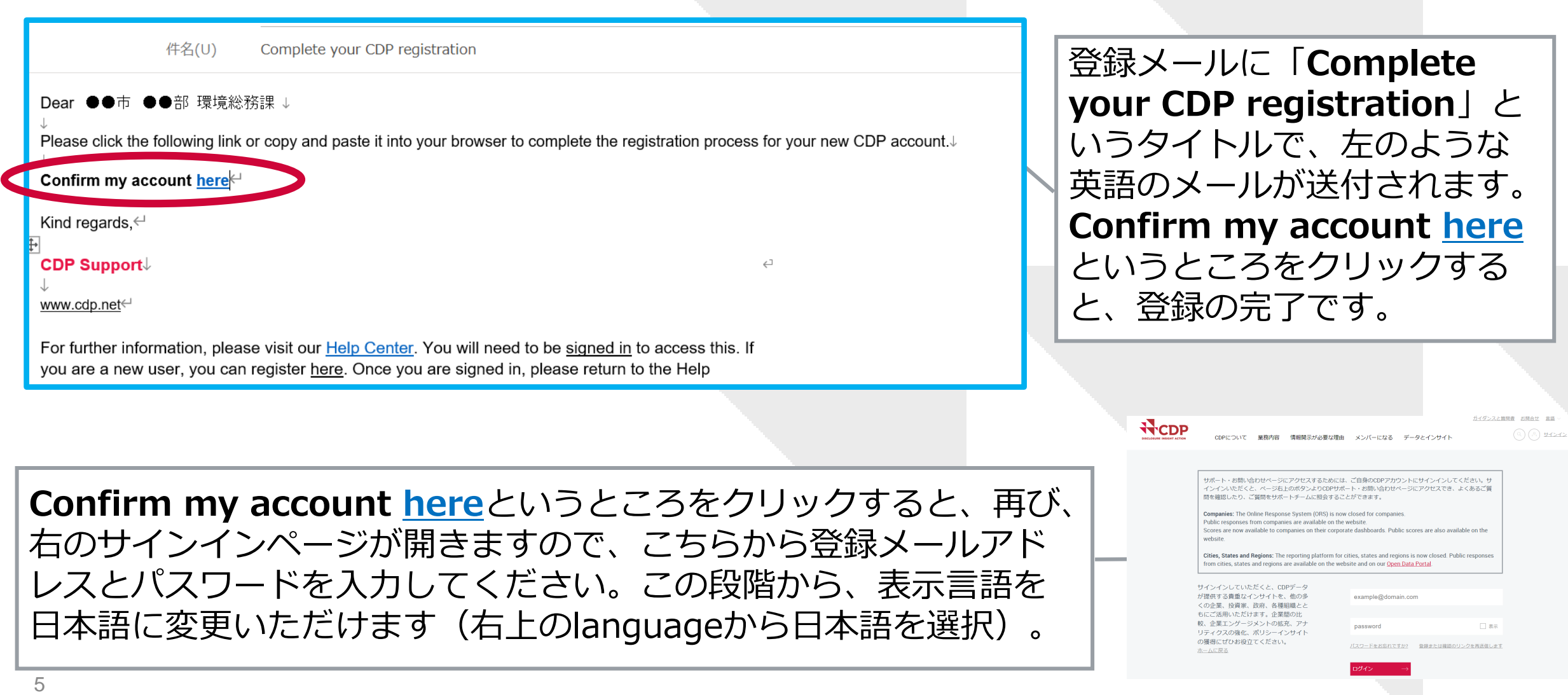

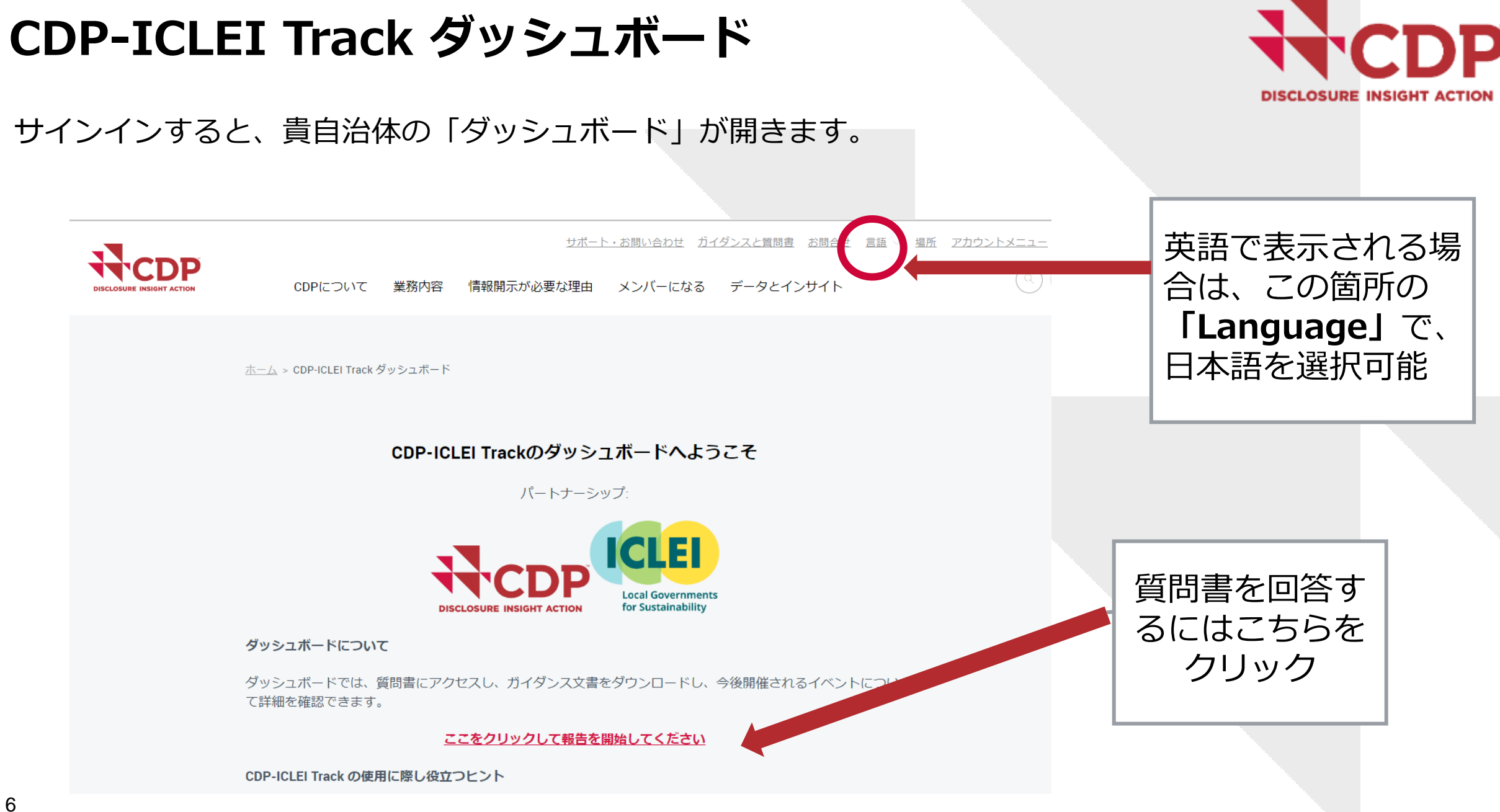

#### **ダッシュボードから、質問書へのアクセス DISCLOSURE INSIGHT ACTION** ▽ ユーザー 質問書に回答す るにはこちらの Cities 2023 紫色の**[質問書 を入力]のボタ** ンをクリックし 回答提出の意思表明 完了 2023年 てください。  $\circlearrowleft$ <u>प पहिले</u> 4月6日 n In 私の質問書を有効化 完了 2023年 ∞ クリックする前 4月6日 に、登録されて CDP Cities, Global Covenant of 期限 2023年 質問書を入力  $\blacktriangleright\blacktriangleright$ いる「パート Mayors, ICLEI - Local 7月25日 **Governments for** ナーとイニシア Sustainability, Race to Zero  $\wedge$ チブ」情報をご の提出 (詳細を表示) 確認ください。

### **メインユーザーの確認画面(初回ログイン時のみ)**

(インユーザーになること を承認します。

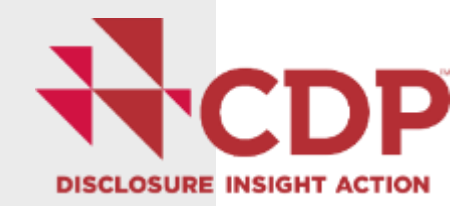

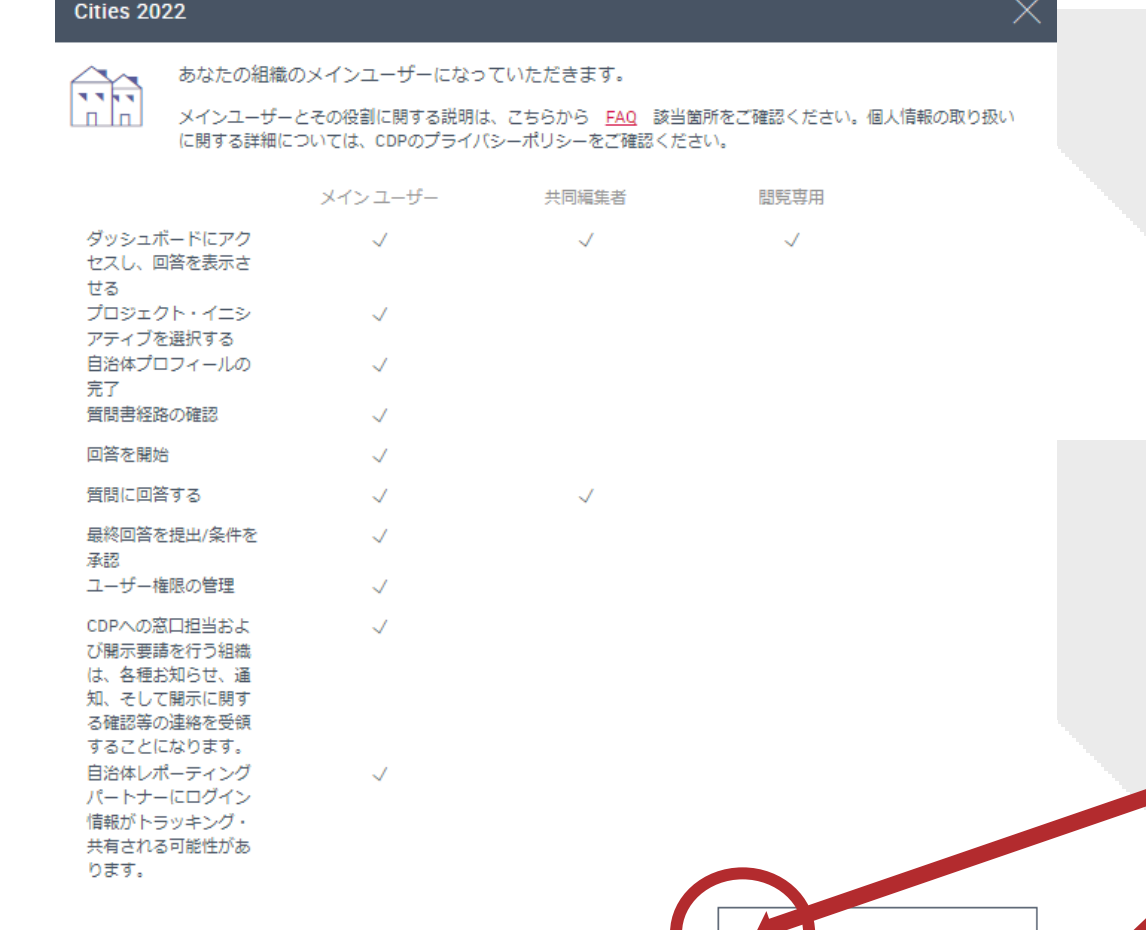

左の画面が、「メインユー ザー」の確認のために表示さ れます。組織で登録するユー ザーのうち、メインユーザー のみが「回答の提出」および 「他のイニシアチブへの報告 登録」の操作が可能です。 (後から変更可能)

「組織のメインユーザーにな ることを承諾します。」の左 のボックスにチェックを入れ、 右下の赤い **[次へ]** ボタンを 押して、回答入力に進んでく ださい。

◆◆ メインユーザーにはなりません

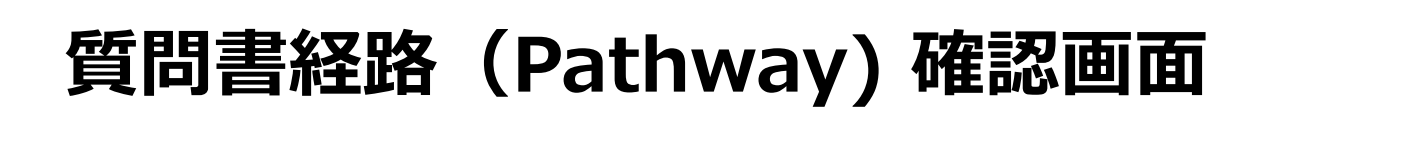

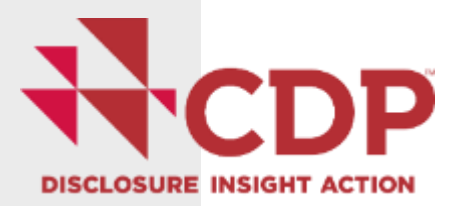

Cities 2023 回答提出の意思表明 完了 2023年4月 6日  $(\vee)$ 私の質問書を有効化 完了 2023年4月 6日  $(\vee)$ CDP Cities, Global Covenant of Mayors, ICLEI -期限 2023年7月25日 質問書を入力 ▶▶ Local Governments for Sustainability, Race to Zero への提出 (詳細を表示) 昨年の選択に応じて、またはそれぞれの自治体 のプロフィールに基づいて選択された質問書経 報告経路 (Pathway) 路(Pathway)が表示されています。 貴自治体のプロフィールに基づいて選択された質問書経路(Pathway)に従って報告 経路の変更を希望する場合は、下の紫色の**「経** プロフィールに関する回答と経路(Pathway)は、以下で変更することが可能です。 **路(Pathway)の変更」ボタンを押して変更** についてはこちらをご覧ください。各経路(Pathway)に含まれる質問を見るには、 ください。 登録してください。 貴自治体の報告基準となる質問書経路: 経路 3 (Pathway 3) 経路の変更により表示される質問一式が変更に なりますが(選択経路に応じて全体の質問数が 経路 (Pathway) の変更 ▶▶ 変わります)、スコアに影響はありません。

### **質問書経路(Pathway) 変更画面**

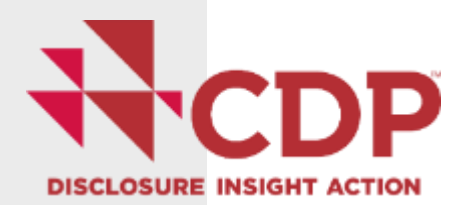

#### 質問書経路(Pathway)の選択

自治体ごとに異なる様々な状況を反映し、合理的な報告を可能にするために、3つの質問書経路(Pathway)を新たに導 入しました。以下の質問にお答えいただくと、その回答に基づいて適切な経路(Pathway)を推奨いたします。各経路 (Pathway)に含まれる質問を確認するには、経路マップを参照してください。詳細情報は経路についてのガイダンスノ ートをご覧ください。

#### ■ 手順1 貴自治体の詳細情報

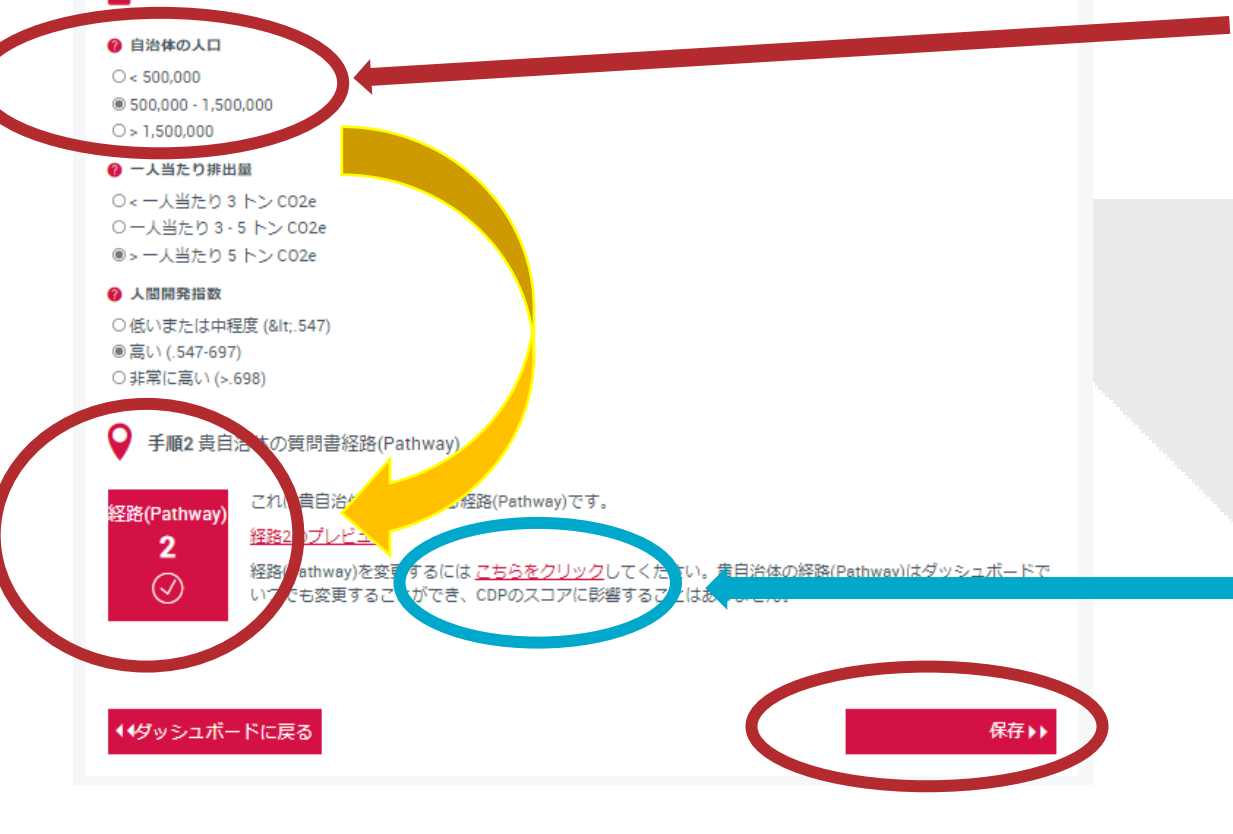

初回は、左の「質問経路(Pathway)の選択」 画面が表示されます。**貴自治体の人口**に該当 するものを選択ください。**一人当たり排出量** と**人間開発指数**は、国のデータに基づいて事 前選択されていますが、自治体の状況に応じ て変更可能です。選択すると、推奨経路が下 方に示されます。問題がなければ右下の赤い **[保存]**ボタンをクリックして進んでください。

#### ● 手順2 貴自治体の質問書経路(Pathway)

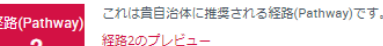

経路2のプレビュー

経路(Pathway)を変更するには、こちらをクリックしてください。貴自治体の経路(Pa いつでも変更することができ、CDPのスコアに影響することはありません。

貴自治体が別の質問書経路(Pathway)を 希望する場合選択してください。

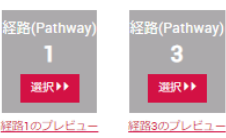

経路(Pathway)の 変更を希望する場合 はこちらの青で囲ん だ箇所の表示に従っ て変更してください。

#### ダッシュボードに戻る

保存▶▶

### **参加/報告するパートナーとイニシアチブの追加登録**

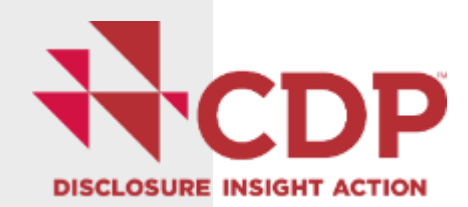

### ◇ パートナーとイニシアチブ

CDP-ICLEI Trackを通じて、多数のパートナー組織とそのイニシアチブに質問書の回答を提 出できます。CDPはパートナー組織の協力のもと、各組織が要求するデータ形式との整合化 を可能な限り実現し、新たなイニシアチブに参加した場合でも追加の質問回答を行わずに済 むように設定しています。貴自治体が回答を提出できるCDPの全パートナーおよびイニシア チブー覧は下記のとおりです。

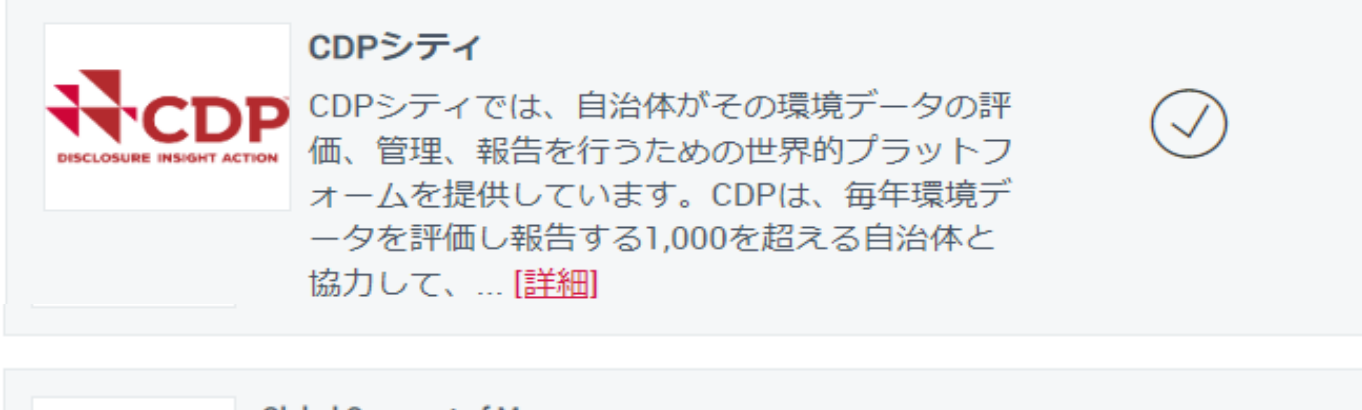

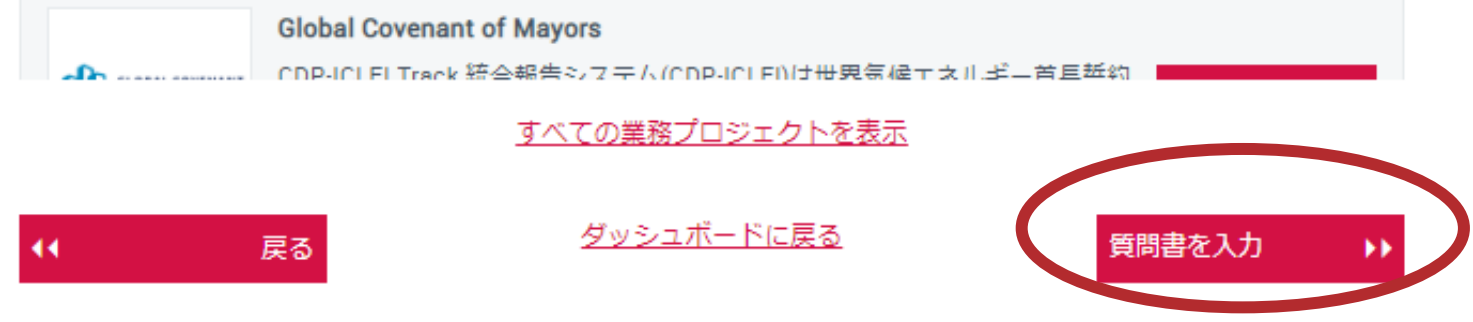

CDP-ICLEI Trackを通して参 加/報告するイニシアチブにつ いて、追加登録を希望する場 合は、参加するイニシアチブ を選択して、**[報告する]**の 赤いボタンをクリックしてく ださい。

その後、セクションの一番下 の右に表示される**[質問書を 入力**]の赤いボタンをクリッ クすることで、オンライン回 答システム(ORS)が開き、 質問書の回答に進むことがで きます。

**オンライン回答システム(ORS)**

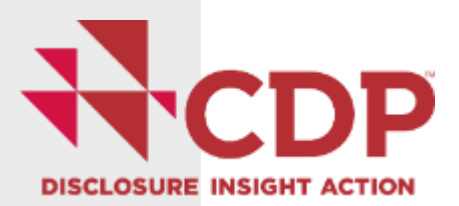

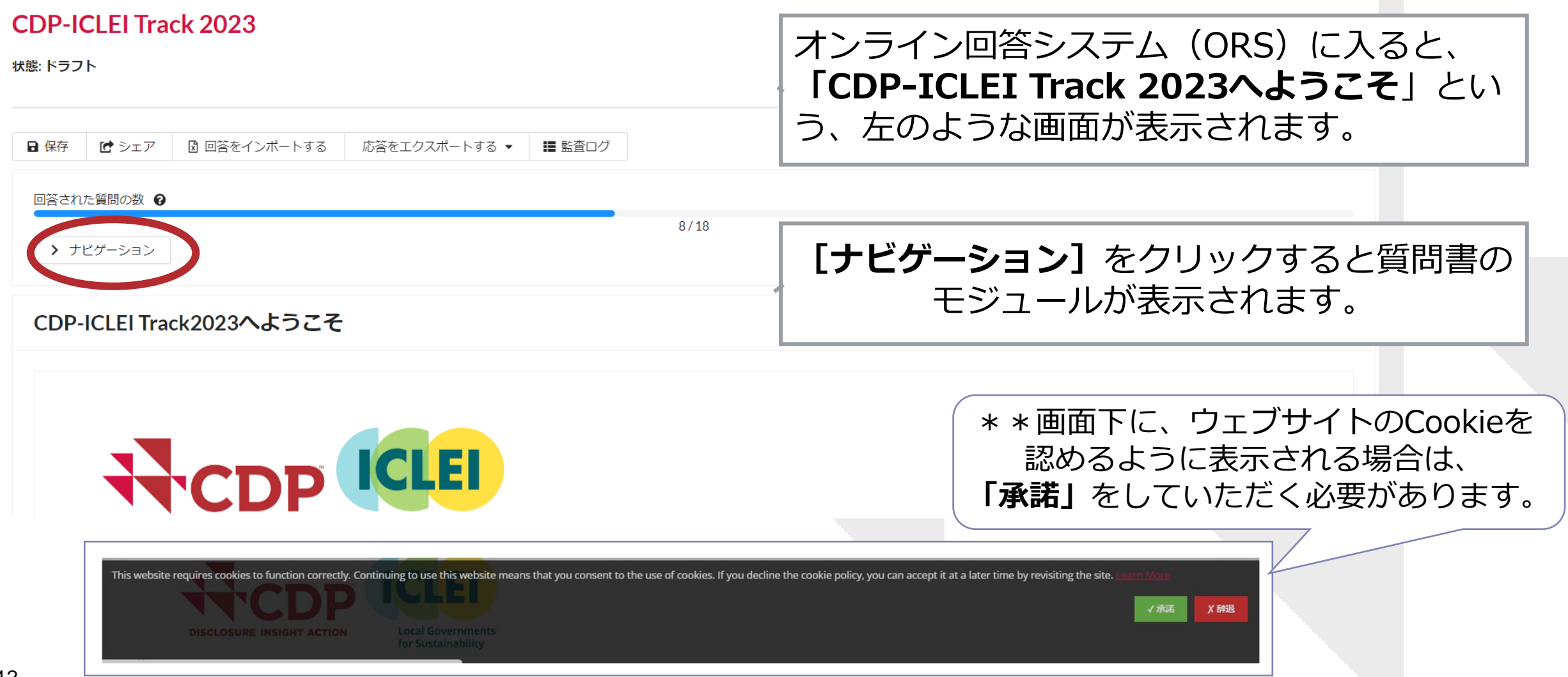

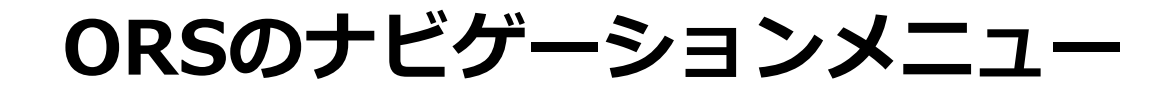

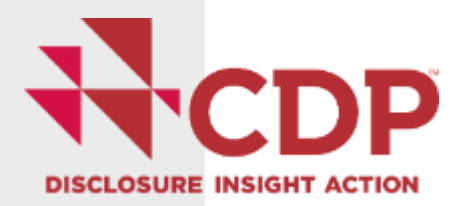

### X ナビゲーション

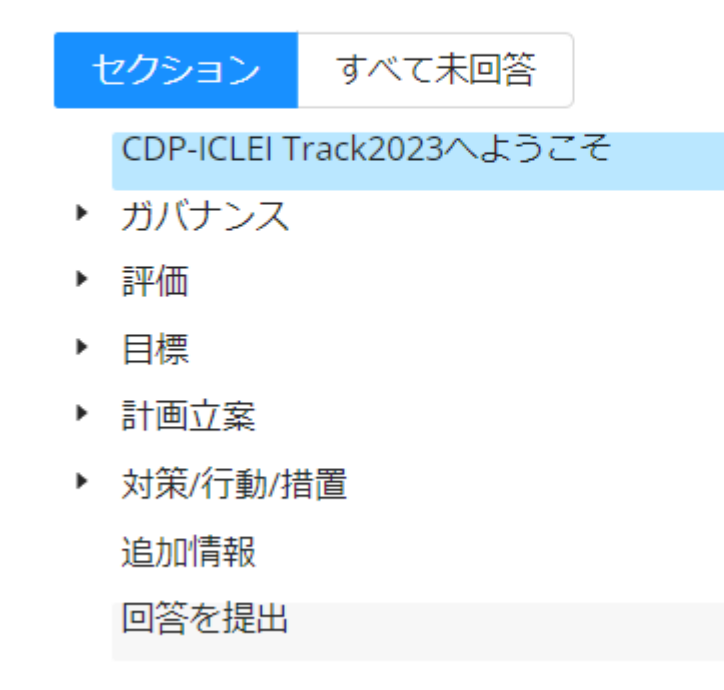

ナビゲーションで表示されるモジュール名称を クリックすると、該当箇所の質問入力ページが 開きます。

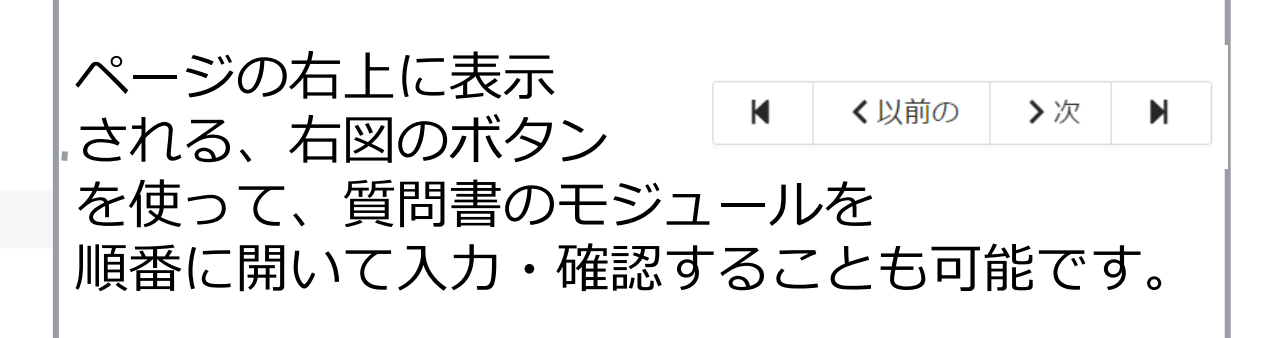

**回答をエクスポートする**

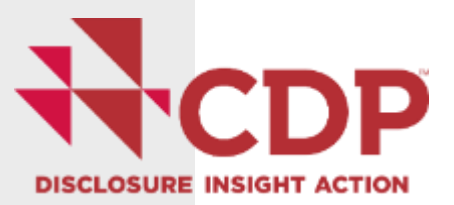

### **CDP-ICLEI Track 2023**

状態: ドラフト

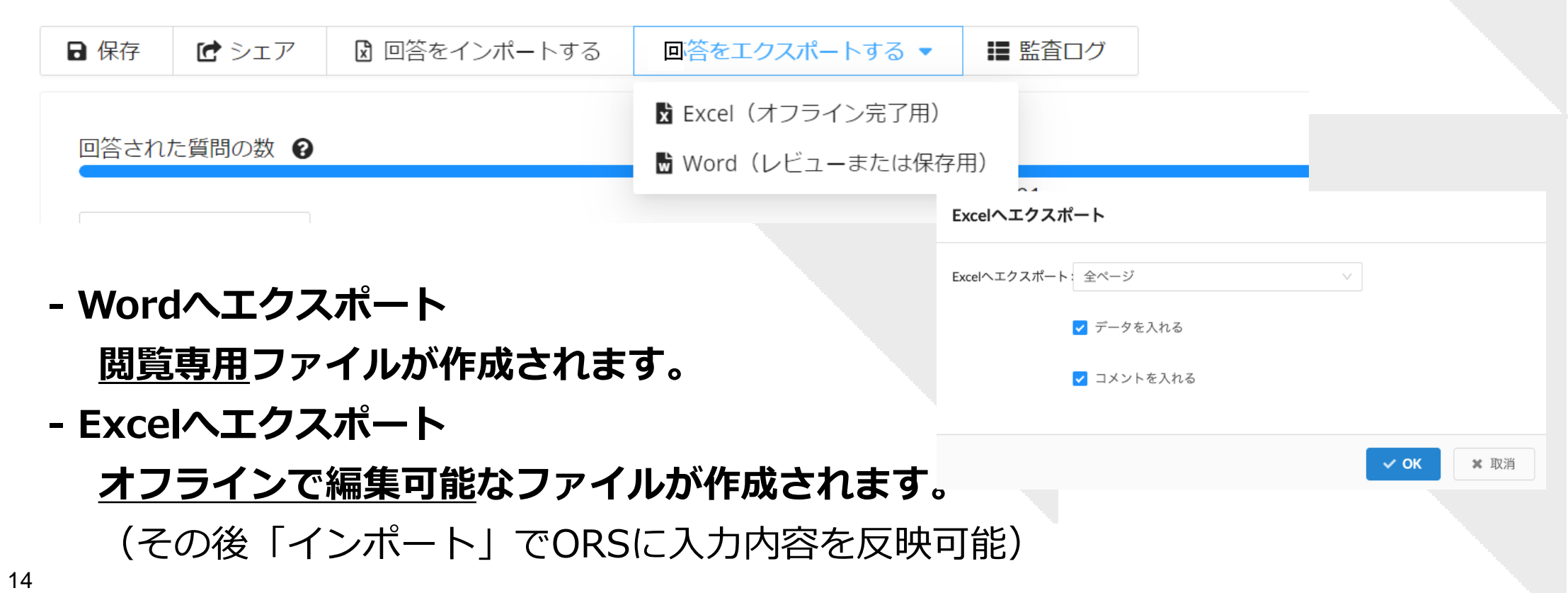

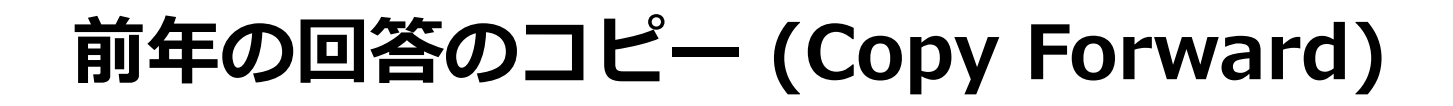

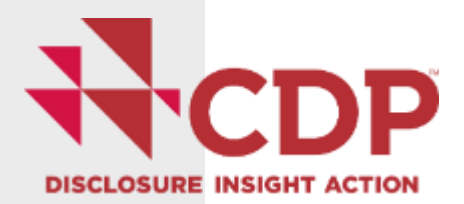

今まで(2017〜2022)にCDPに質問書を提出した場合、2023年の質問書の該当箇所に以前入 カした回答が自動入力されている場合があります。 ■■ ←このアイコンは、回答が自動で入力 されている、または以前入力したデータをコピー可能なことを示しています。コピーされている 内容は、必ずその適切性(最新情報となっているか等)の確認をお願いします。

(0.3) 貴自治体の首長または同等の法定代理人についての情報を以下の表に記入してください。 Q

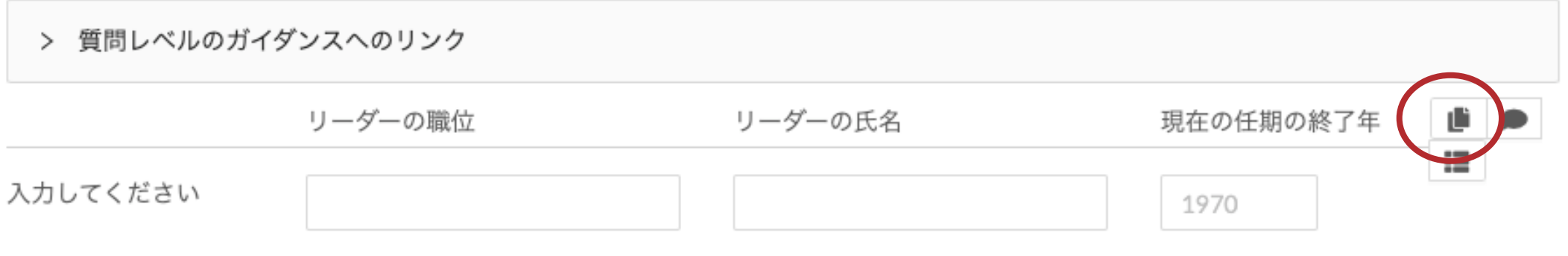

(0.4)回答全体を通じて開示されたすべての財務情報に使用された貨幣単位を選択してください。 @

JPY 日本円

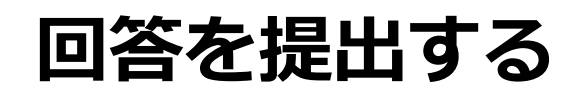

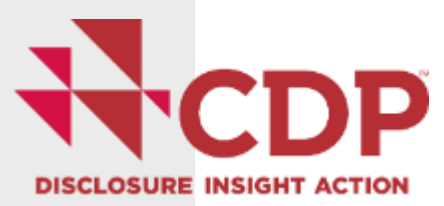

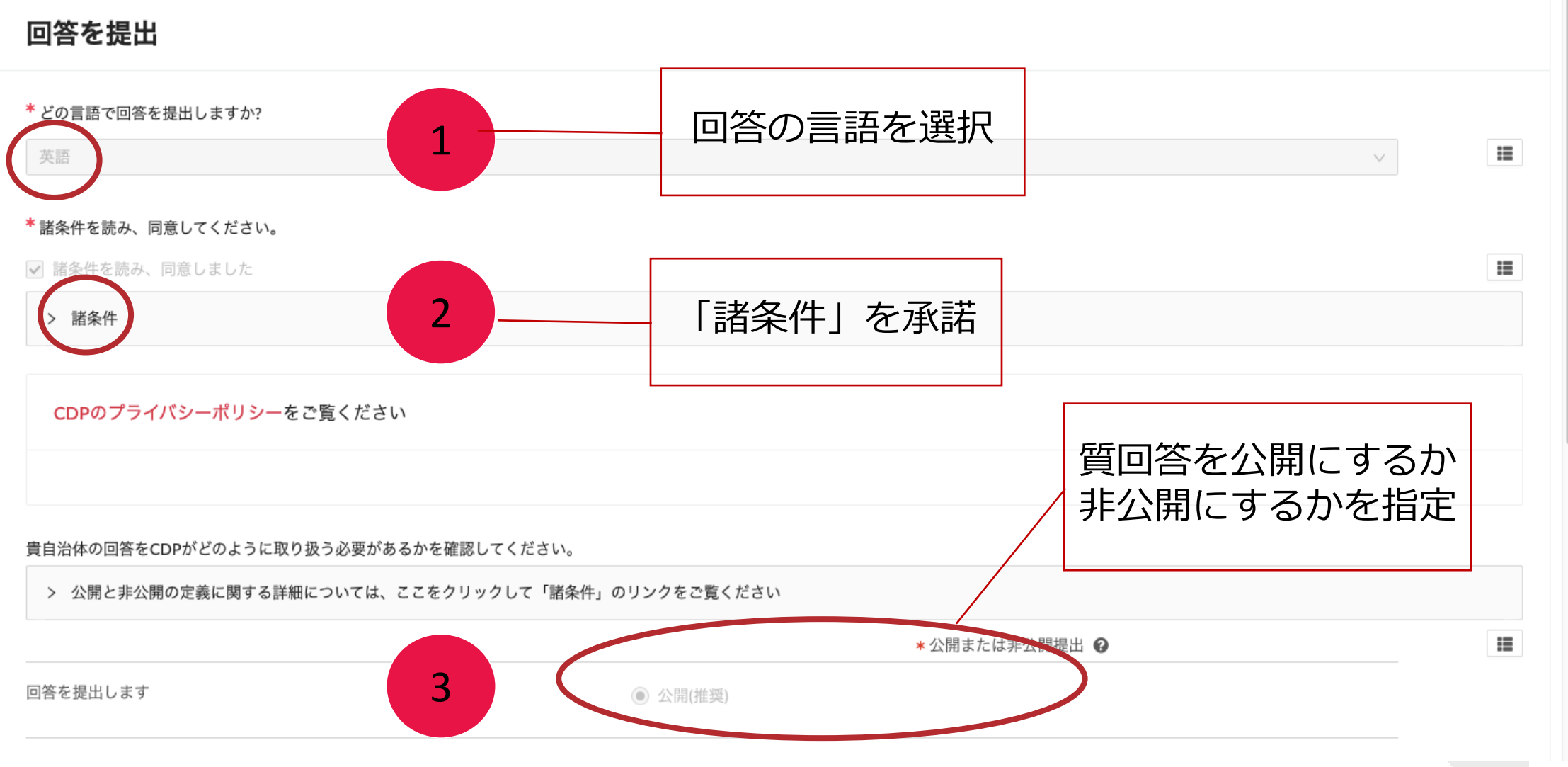

## **質問書回答ガイダンス(CDP Japan ウェブサイト)**

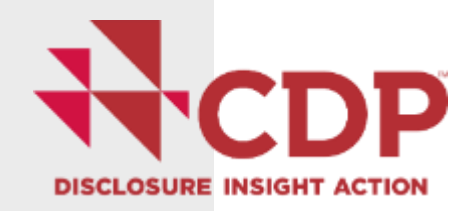

ĐĐ.

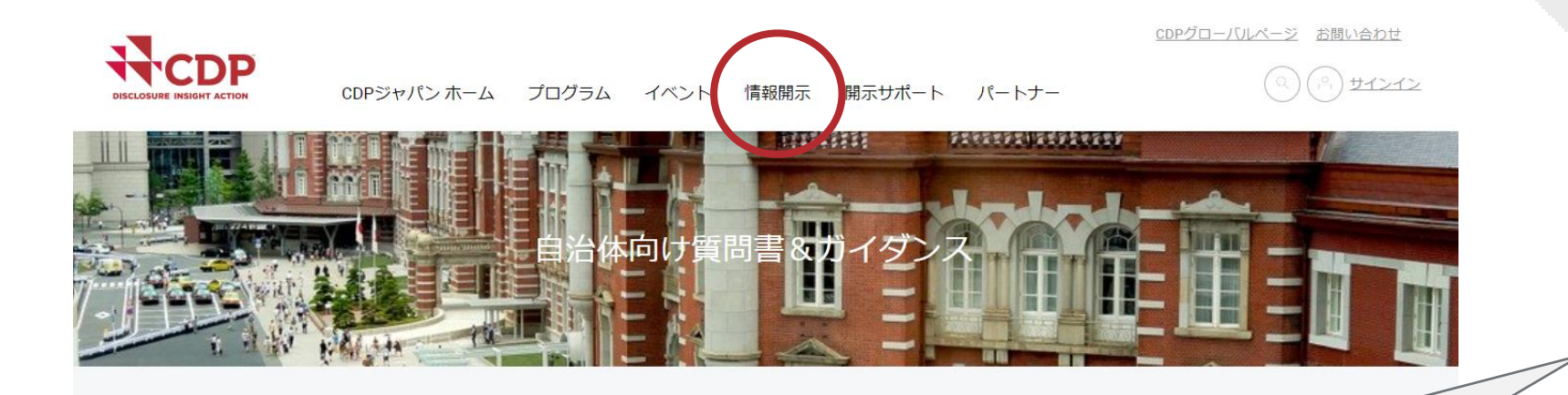

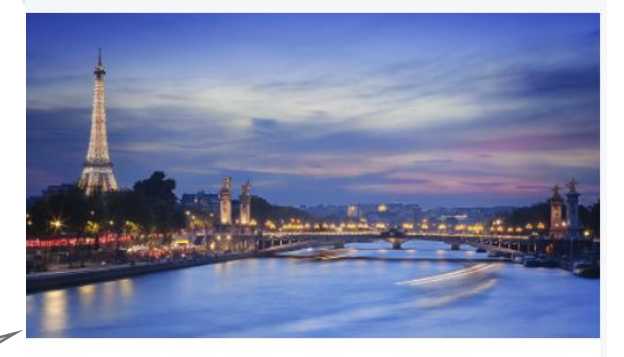

2022年のシティ質問書回答ガイダンスです。言語選択欄より日 本語仮訳もご覧いただけます。各質問の意図と、一部の質問で は適切な回答例も示しています。それに加え、質問書の回答に 役立つツールとリソースを紹介します。

2022年シティ質問書回答ガイダンス

**2022 Cities Reporting Guidance** 

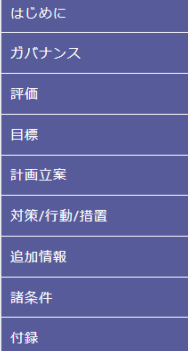

#### 要請される回答内容

全般

● 排出削減目標は、温室効果ガス排出量または排出原単位を、将来の メントです。貴自治体が現在実施している排出削減目標の種類を示し ● 排出削減目標に関する詳細については、世界資源研究所(WRI)が作 ● 貴自治体が自治体全体の排出削減目標を有していない場合は、表示 ● 科学に基づく気候目標は2022年のCDP採点基準の一部になり、自氵 治体の目標が1.5℃シナリオに整合することを確認するために、貴自氵 情報を報告することで、貴自治体の目標更新、目標に沿った排出量削

(5.1a) 貴自治体の排出削減目標を具体的にお答えください。

#### 質問の依存性

5.1の回答ではい、私たちの自治体には温室効果ガス排出削減目標があ

CDPジャパンウェブサイト →情報開示 →自治体のかたはこちら →自治体向け質問書&ガイダンス →2023年質問書回答ガイダンス

質問の内容や回答方法に関する詳細を説明する「質問 書回答ガイダンス」が、CDPジャパンのウェブサイト からアクセス可能です。 [\(→](https://japan.cdp.net/disclosure)[こちらを](https://japan.cdp.net/disclosure/cities-discloser)クリック: [https://japan.cdp.net/disclosure/cities-discloser](https://japan.cdp.net/disclosure))

17

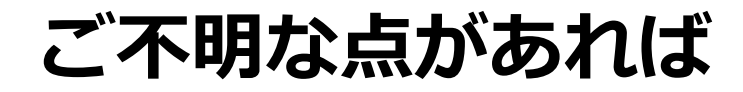

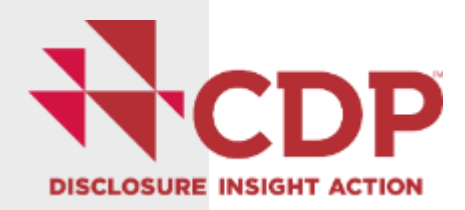

### CDPジャパン事務局([cities.japan@cdp.net](mailto:cities.japan@cdp.net)) または イクレイ日本事務所(iclei-japan@iclei.org) までお問い合わせください。

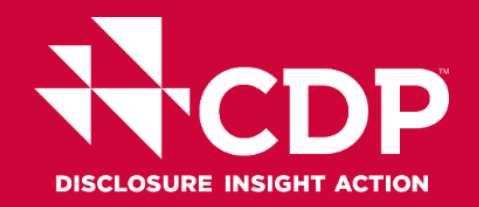

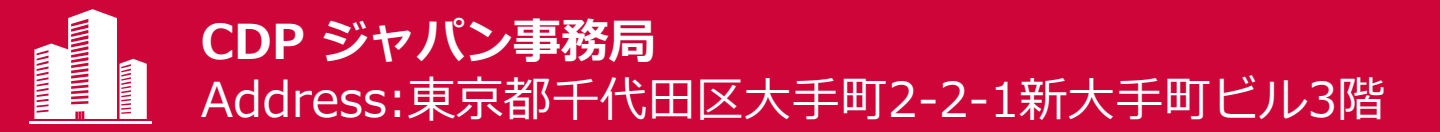

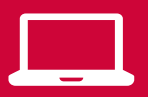

www.cdp.net/ja/japan(日本語サイト)

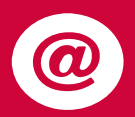

Contact email address: cities.japan@cdp.net

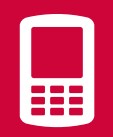

Tel: 070 8819 6401 (シティ担当窓口)